# Procedimentos para poder jogar o EQUAmat/MAISmat (Matemática), DAR@língua (Língua Portuguesa), geo@NET (Geografia),…

http://pmate2.ua.pt/pmate/

### **1º Passo - Registo no site**

Aceder ao site: http://pmate2.ua.pt/pmate/

Clicar em **novo utilizador** na parte superior da barra lateral esquerda.

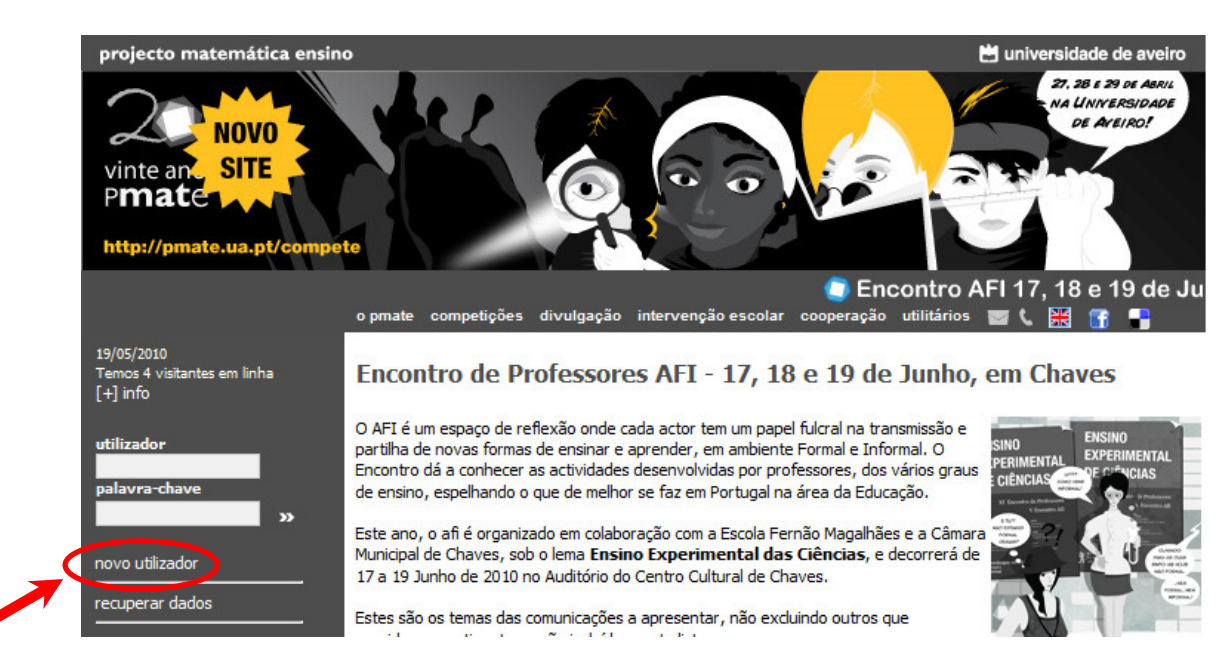

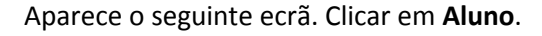

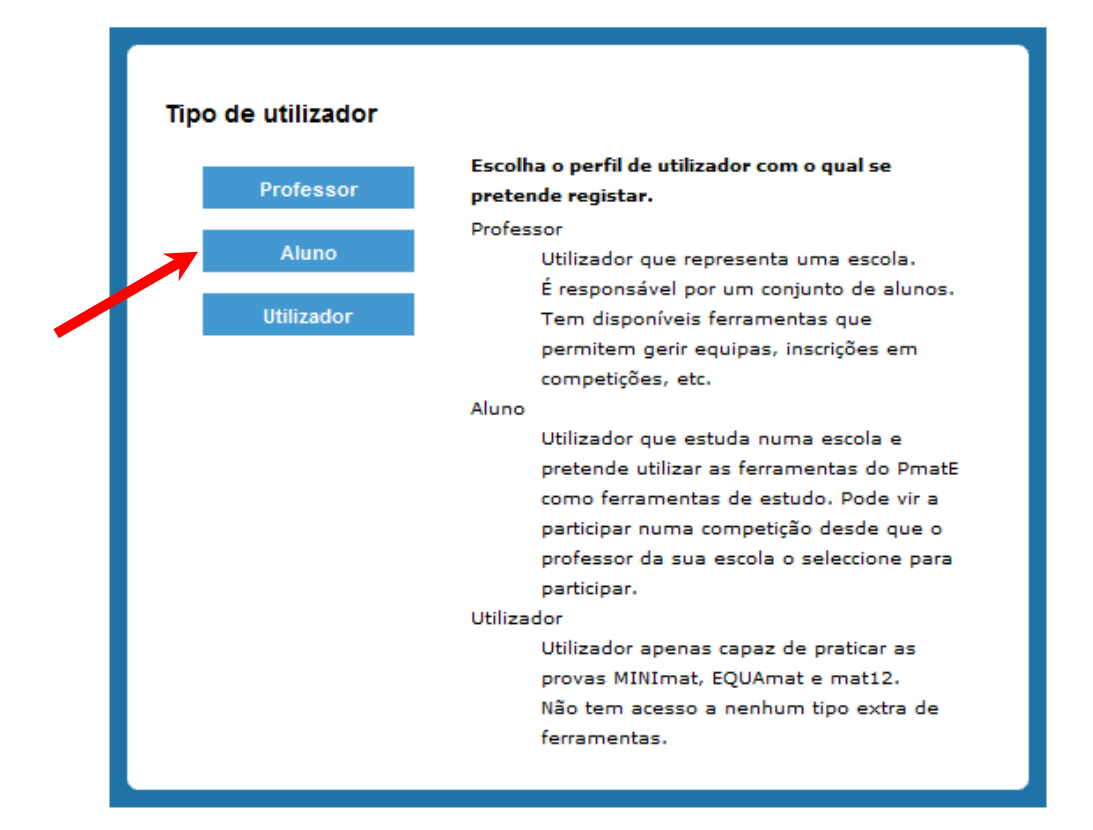

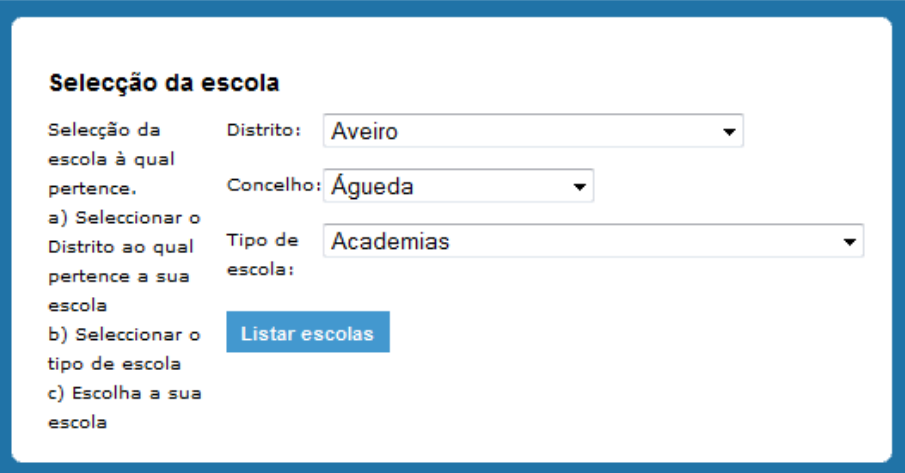

Clicar nas opções apresentadas e indicar o **Distrito** (Braga), o **Concelho** (Vila Nova de Famalicão), o **Tipo de escola** (Escola Básica do 2º e 3º ciclos) e por fim clicar em listar escolas.

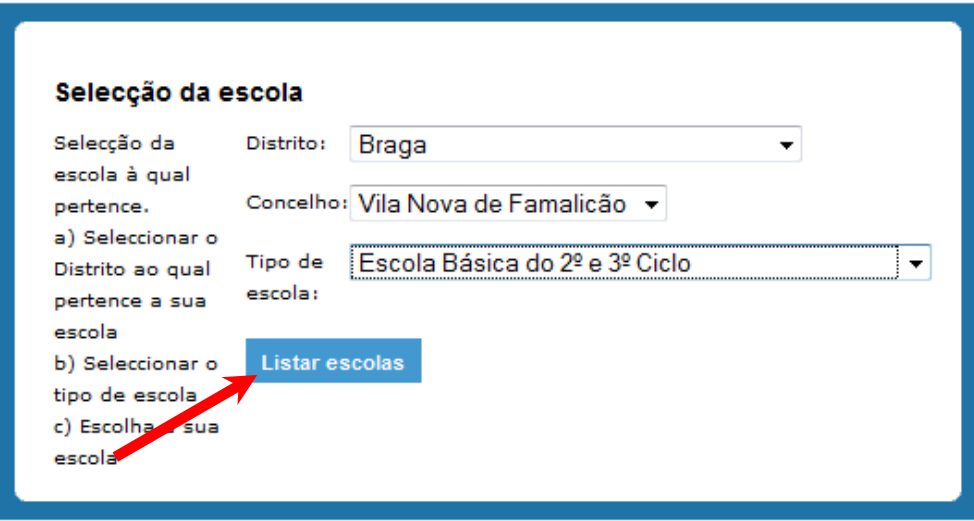

Clicar na tua escola (Escola Básica do 2º e 3º ciclos de Ribeirão).

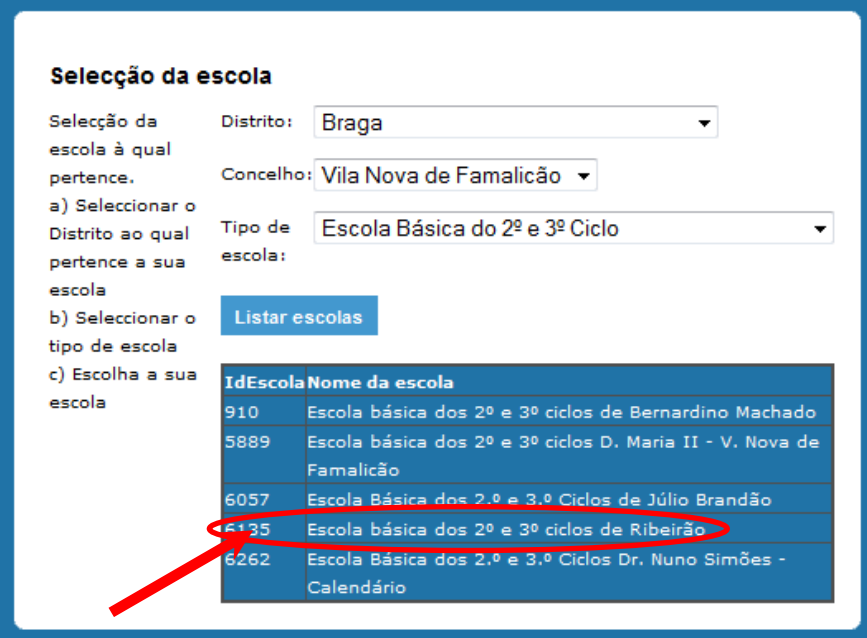

Aparece um formulário que deves preencher com os teus dados pessoais. Atenção ao preenchimento do campo relativo ao **Bilhete de Identidade**, insere correctamente o número.

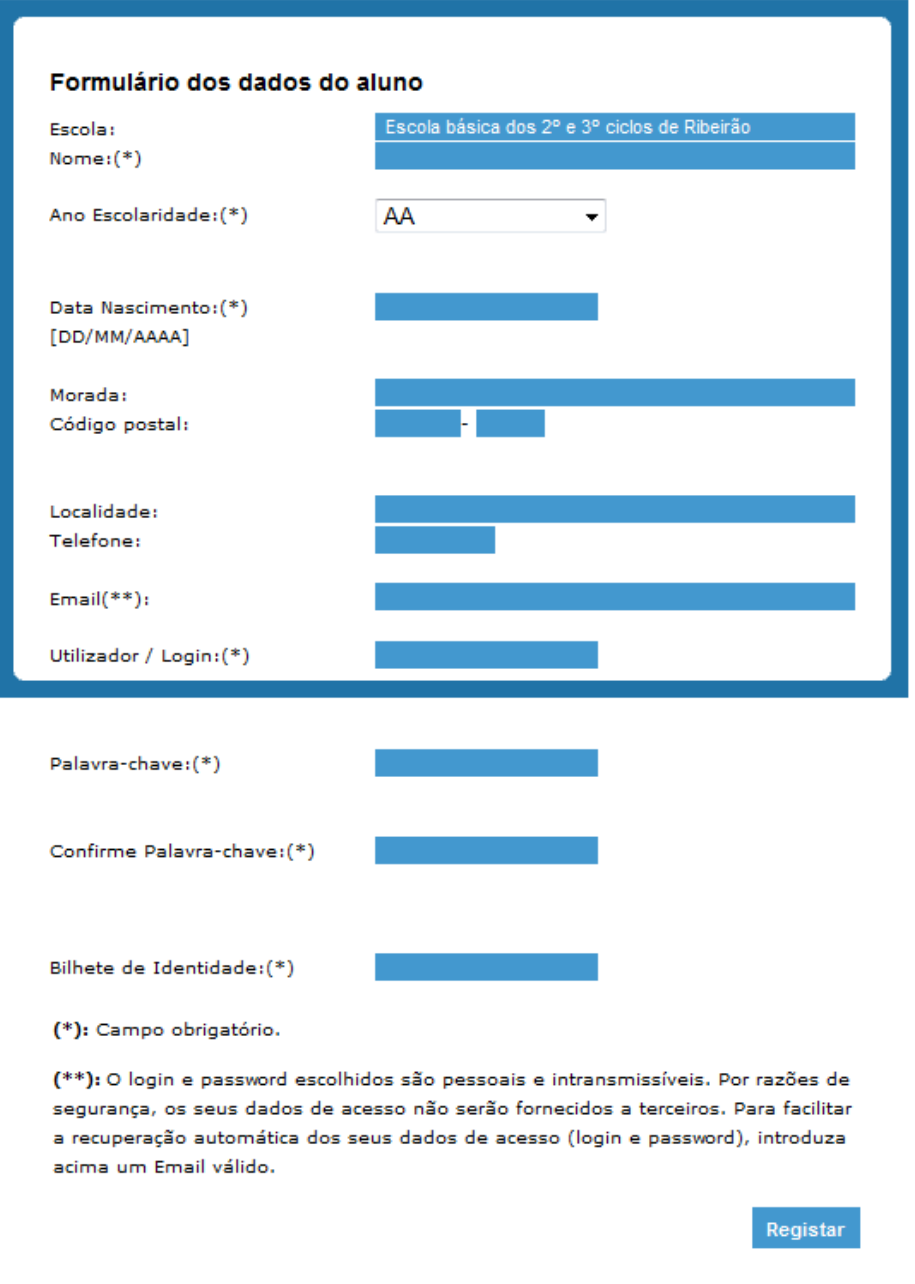

Depois de preenchidos todos os campos obrigatórios clica em **Registar**.

Poderá surgir um aviso a dizer que o nome de utilizador escolhido já existe, deves alterar esse campo e escrever um novo até conseguires registar-te com sucessso.

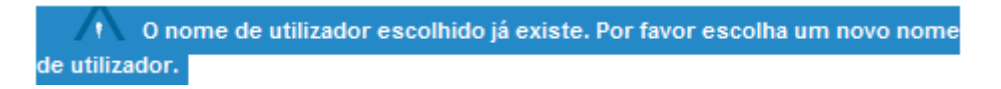

**Importante:** Guarda estes dados (nome de utilizador e palavra-chave) uma vez que tens de fazer o login no site sempre que pretendas aceder aos treinos das diversas competições.

### **2º Passo - Instalação dos pluggins necessários (Mathplayer e SVG Viewer)**

Aceder ao site: http://pmate2.ua.pt/pmate/

Colocar o rato em cima da opção **utilitários** que se encontra por baixo da imagem inicial do site e de seguida clicar em **downloads**.

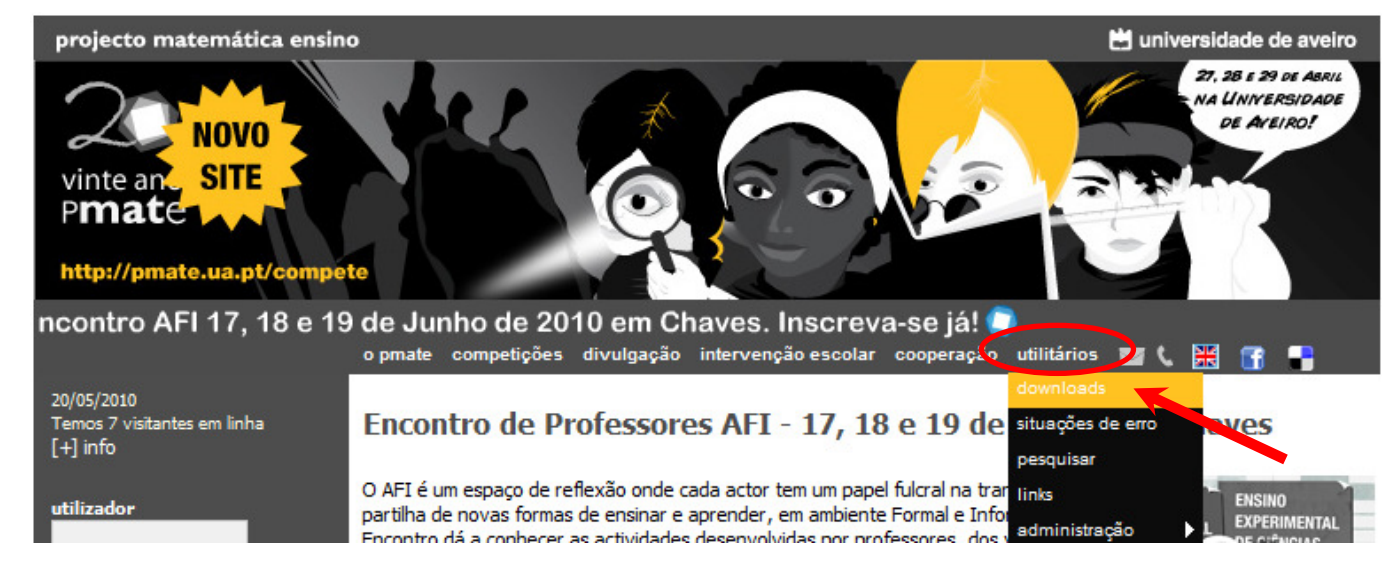

Aparece a seguinte página onde poderás fazer o download dos pluggins necessários. Faz o download do **Mathplayer** e do **Svg** para uma pasta para de seguida os instalares no teu computador (**Passo 1**).

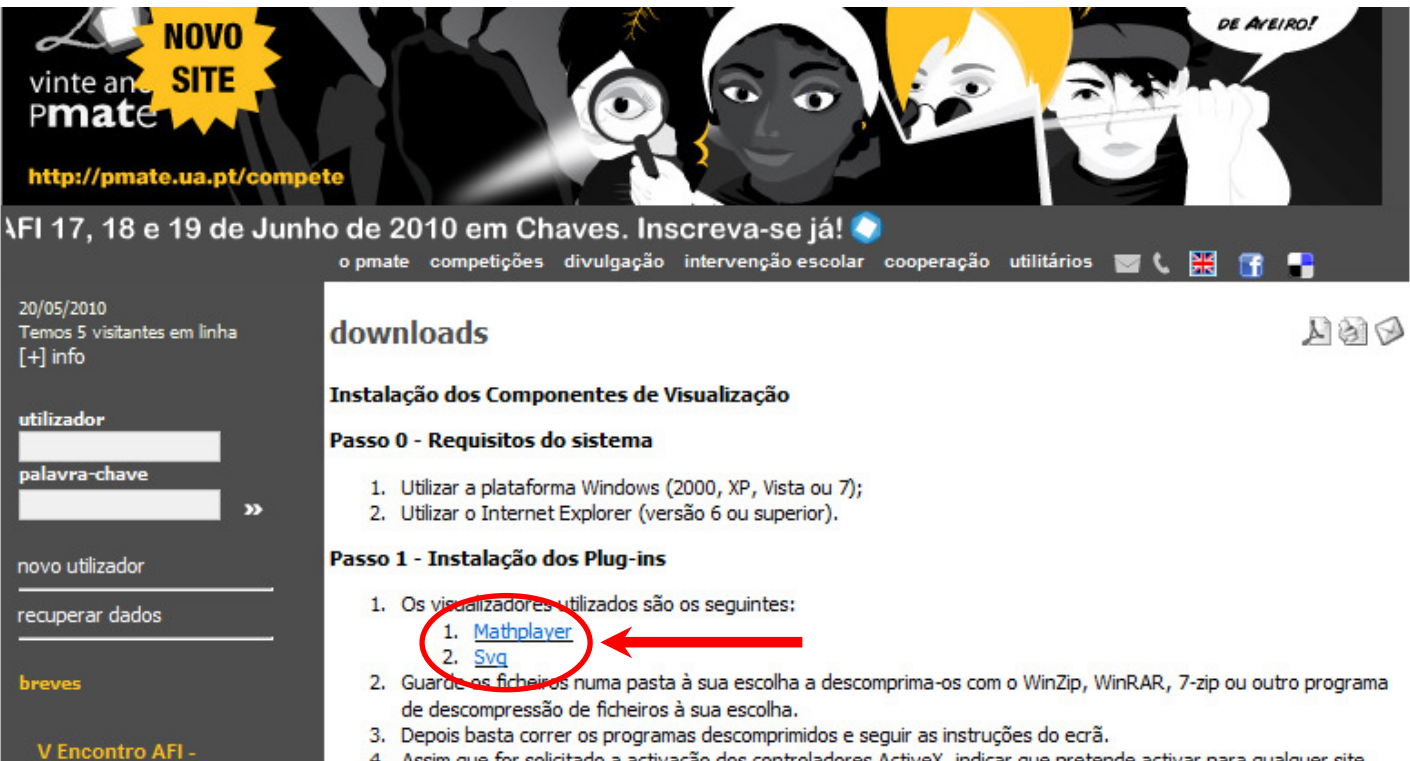

4. Assim que for solicitado a activação dos controladores ActiveX, indicar que pretende activar para qualquer site.

5. Reiniciar o PC.

Aprendizagem Formal e

é organizado em colaboração<br>com a Escola Fernão<br>Magalhães e a Câmara

Municipal de Chaves, sob o

Centro Cultural de Chaves

lema Ensino Experimental das Ciências, e decorrerá a 17, 18<br>e 19 de Junho de 2010 no

Informal e o<br>XI Encontro de

Professores:

Nota 1. Mathplayer - O MathPlayer é um componente de visualização de MathML. Este componente, deve ser utilizado em conjunto com o Internet Explorer. Para obter mais informações sobre o componente ou sobre a MathML visite: http://www.dessci.com/

Nota 2. Svg - O SVG é uma tecnologia de representação de gráficos vectoriais. De momento o componente de visualização que utilizamos é o SVG Viewer da Adobe Systems Incorporated. Neste link disponibilizamos para download a última versão deste componente de visualização.

Passo 2 - Verificação do sistema

Testar se os componentes estão instalados no seu computador!

# - Instalação do **Mathplayer**

Abre o arquivo com o nome **MathPlayerSetup.zip** que acabaste de descarregar (clica duas vezes em cima do ficheiro) e executa o **MathPlayerSetup.exe** (clica novamente duas vezes no ficheiro).

Se estiveres a usar o Windows Vista ou o Winsdows 7 irá aparecer-te a seguinte mensagem no ecrã a dizer que um programa precisa da sua permissão para continuar, tens de clicar no botão **Continuar**  para seguires com a instalação do ficheiro. Irá aparecer-te a seguinte janela, clica em **Next**.

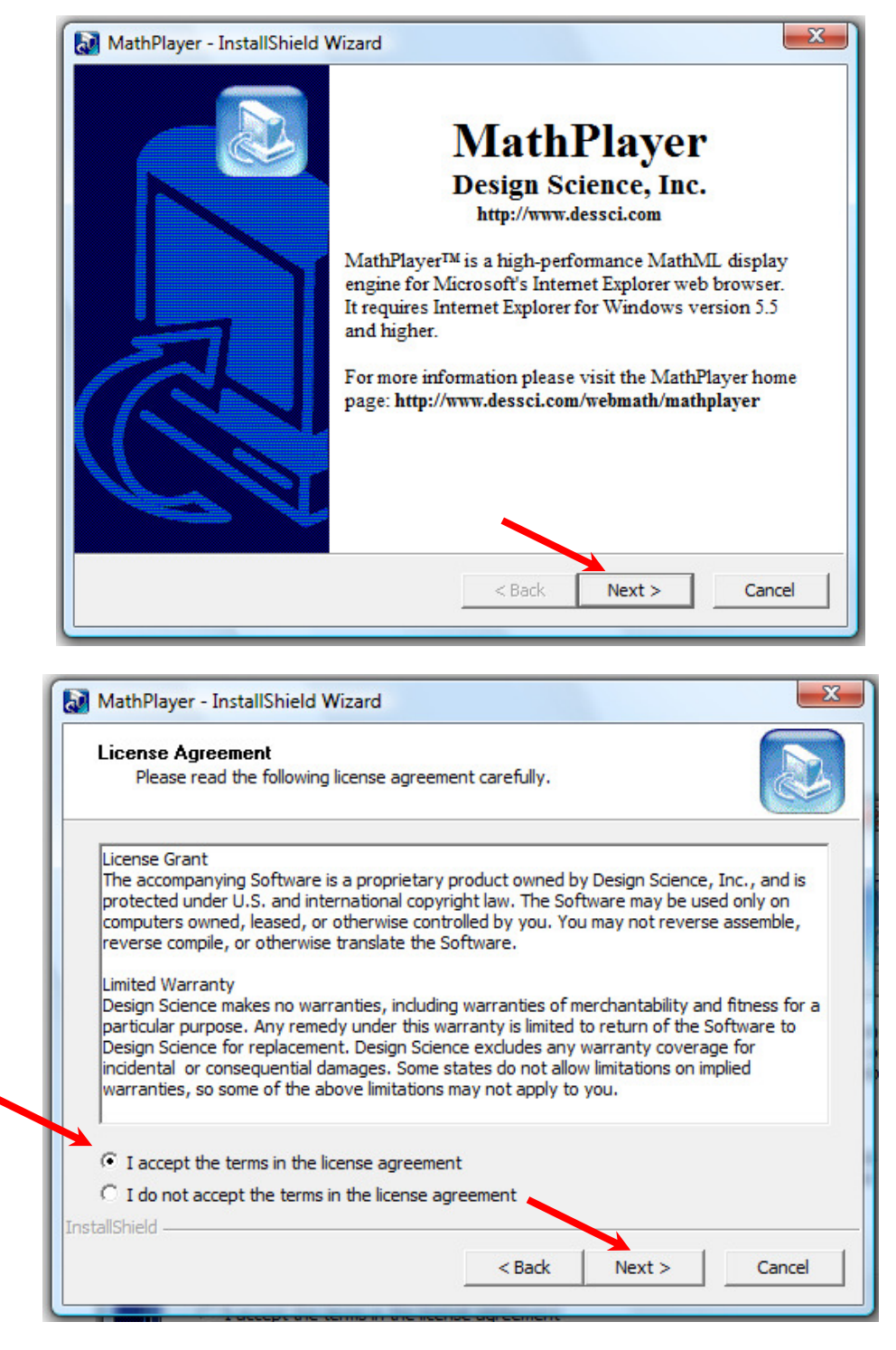

Clica em **I accept…. (**para aceitar os termos da licença do software que estamos a instalar) e de seguida em **Next**.

O programa irá instalar e no final aparecerá a seguinte caixa de diálogo a confirmar que o programa foi correctamente instalado.

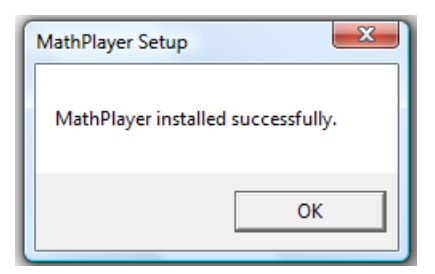

Clica em **OK**.

## - Instalação do **SVG Viewer.**

Abre o arquivo com o nome **SVGView.zip** que acabaste de descarregar (clica duas vezes em cima do ficheiro) e executa o **SVGView.exe** (clica novamente duas vezes no ficheiro).

Se estiveres a usar o Windows Vista ou o Winsdows 7 irá aparecer-te a seguinte mensagem no ecrã a dizer que um programa precisa da sua permissão para continuar, tens de clicar no botão **Continuar**  para seguires com a instalação do ficheiro. Irá aparecer-te a seguinte janela, clica em **Next**.

O programa irá fazer a instalação sozinho e fecha automaticamente a janela de diálogo no fim.

**IMPORTANTE:** Terminado o processo de instalação dos pluggins deves testar se os componentes estão correctamente instalados no computador e executá-los pela primeira vez. Para usas o link que se encontra no **Passo 2** na página dos downloads (aquela que usaste para descarregares os pluggins anteriormente, que ainda deve estar aberta):

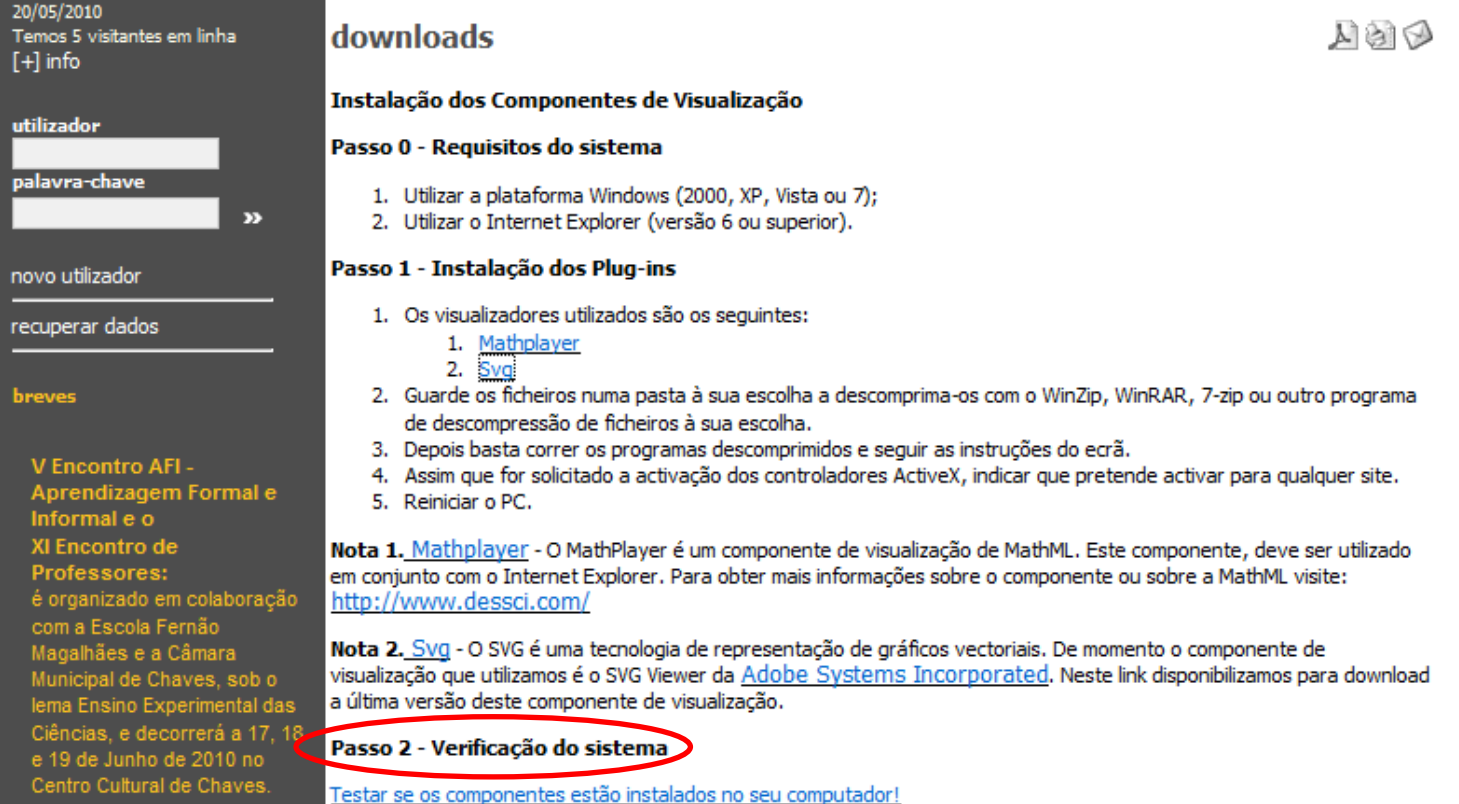

Irá aparecer o seguinte ecrã:

A aquardar por https://pmate.ua.pt/pmate/check.htm...

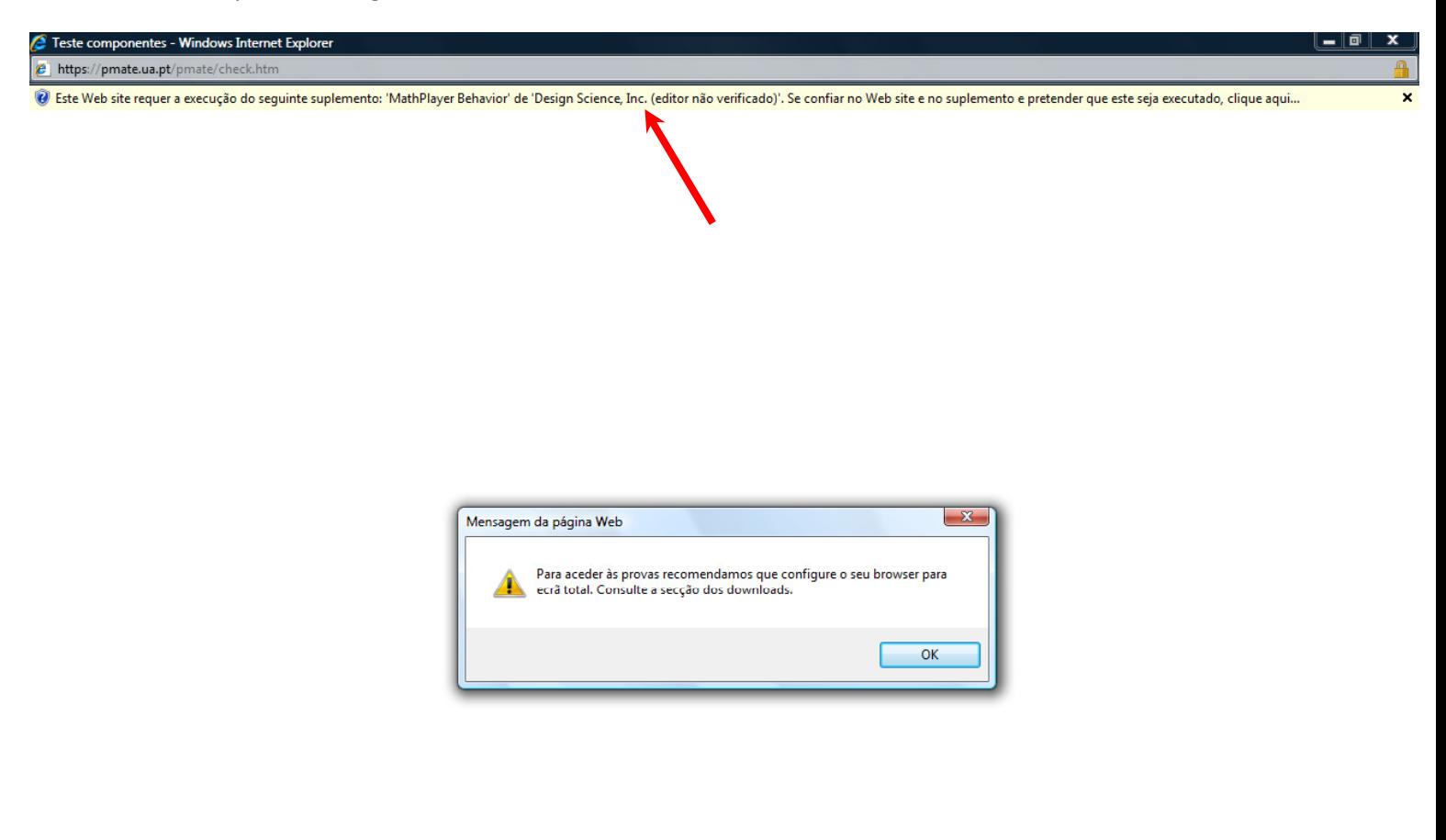

Clicar em **OK** na mensagem que aparece e depois clicar em cima da barra amarela que surge logo a seguir à barra de endereço e clicar na opção **Executar Suplemento** (para permitir a execução do MathPlayer).

**Example 2 Internet | Modo Protegido: Activado** 

 $\left| \begin{array}{c|c|c|c} \hline \text{ } & \text{ } & \text{ } & \text{ } & \text{ } & \text{ } \end{array} \right|$ 

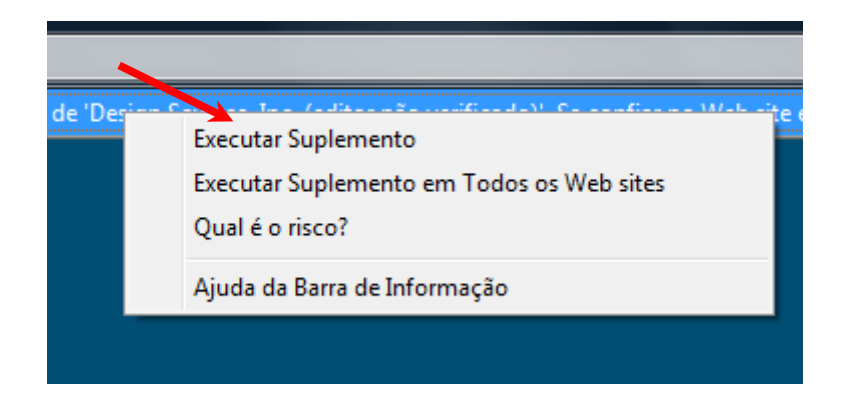

E de seguida clicar em **Executar** na janela que aparece perguntar se pretendemos activar este controlo ActiveX:

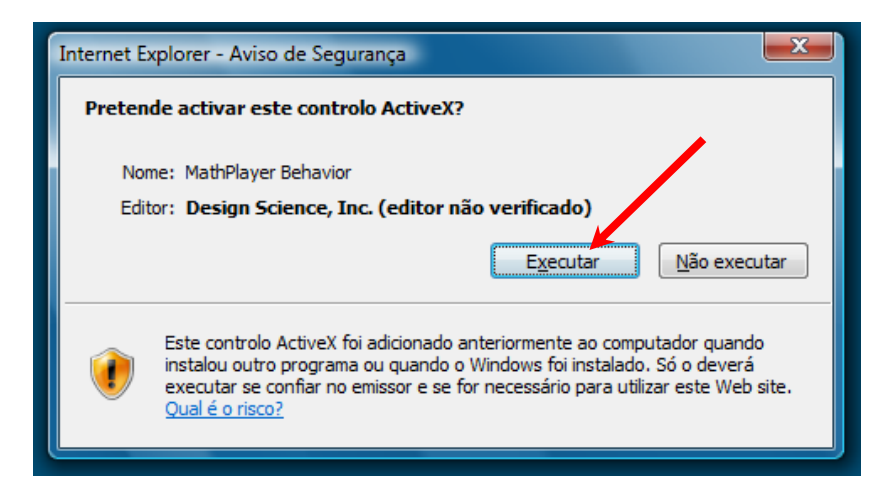

Posteriormente clicar em OK na mensagem que aparece (fazer sempre isto quando esta mensagem aparecer):

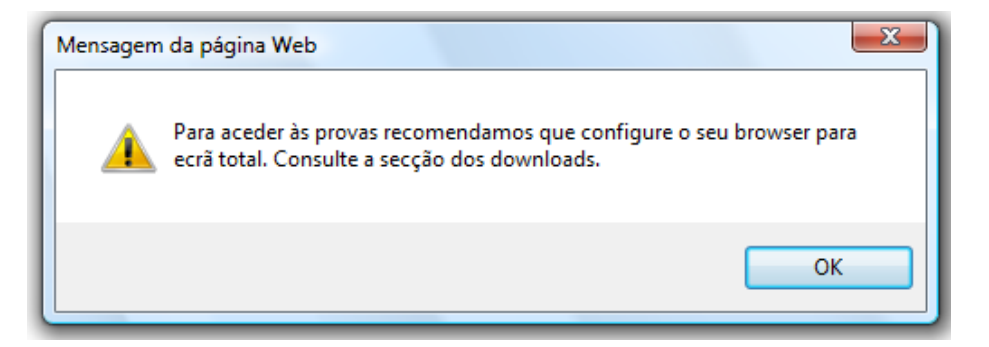

Estes dois últimos passos (clicar na barra amarela para **Executar Suplemento** e depois clicar em **Executar** na janela de diálogo que aparece) terão de ser repetidos de seguida para permitir a execução do **SVGViewer**.

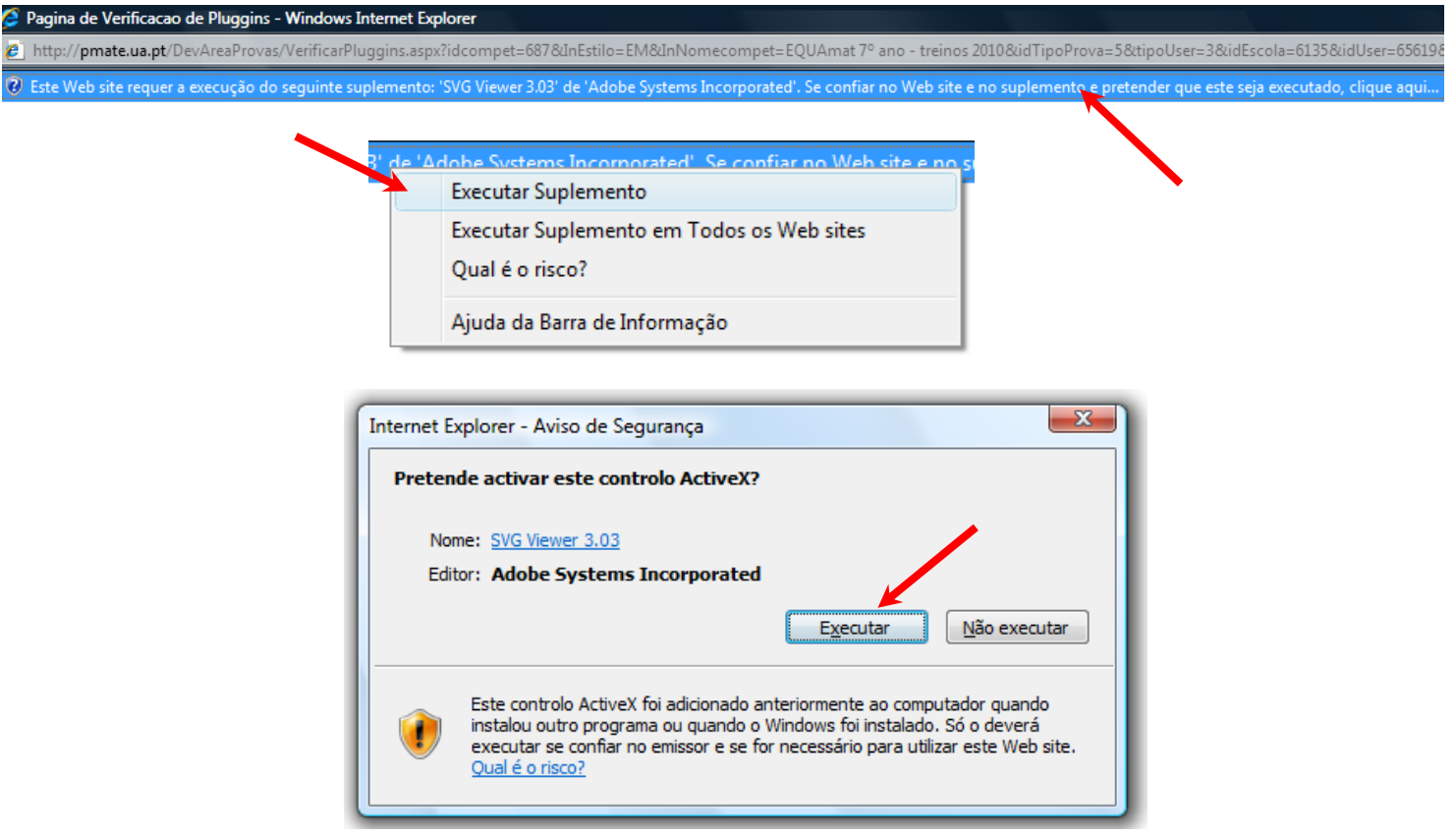

Clicar em **Accept** (aceitar as condições da licença do software) para terminar a instalação e permitir que o Windows execute o **SVGView.**

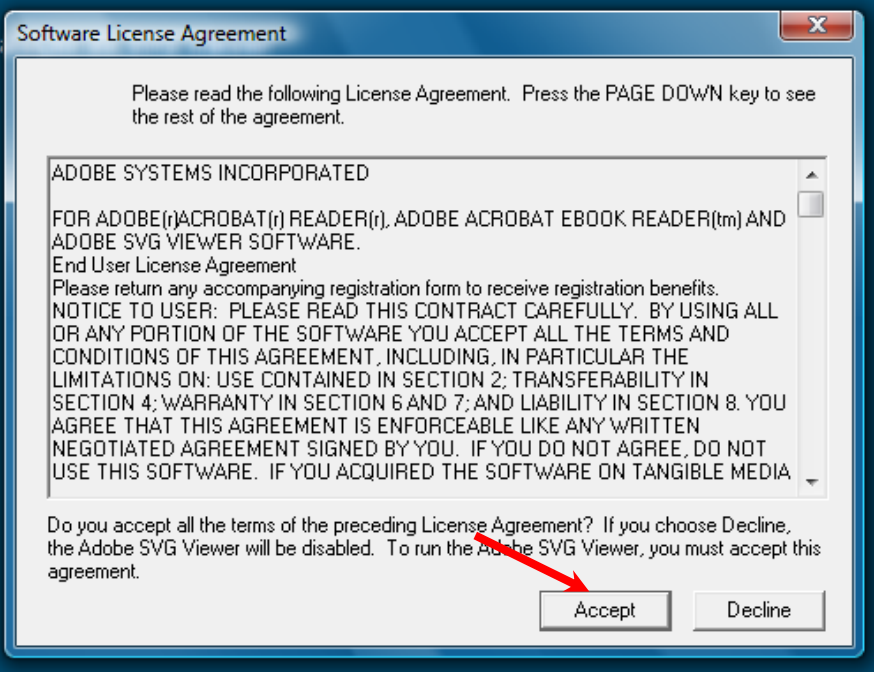

No final de todo este processo deverão obter um ecrã com o seguinte aspecto:

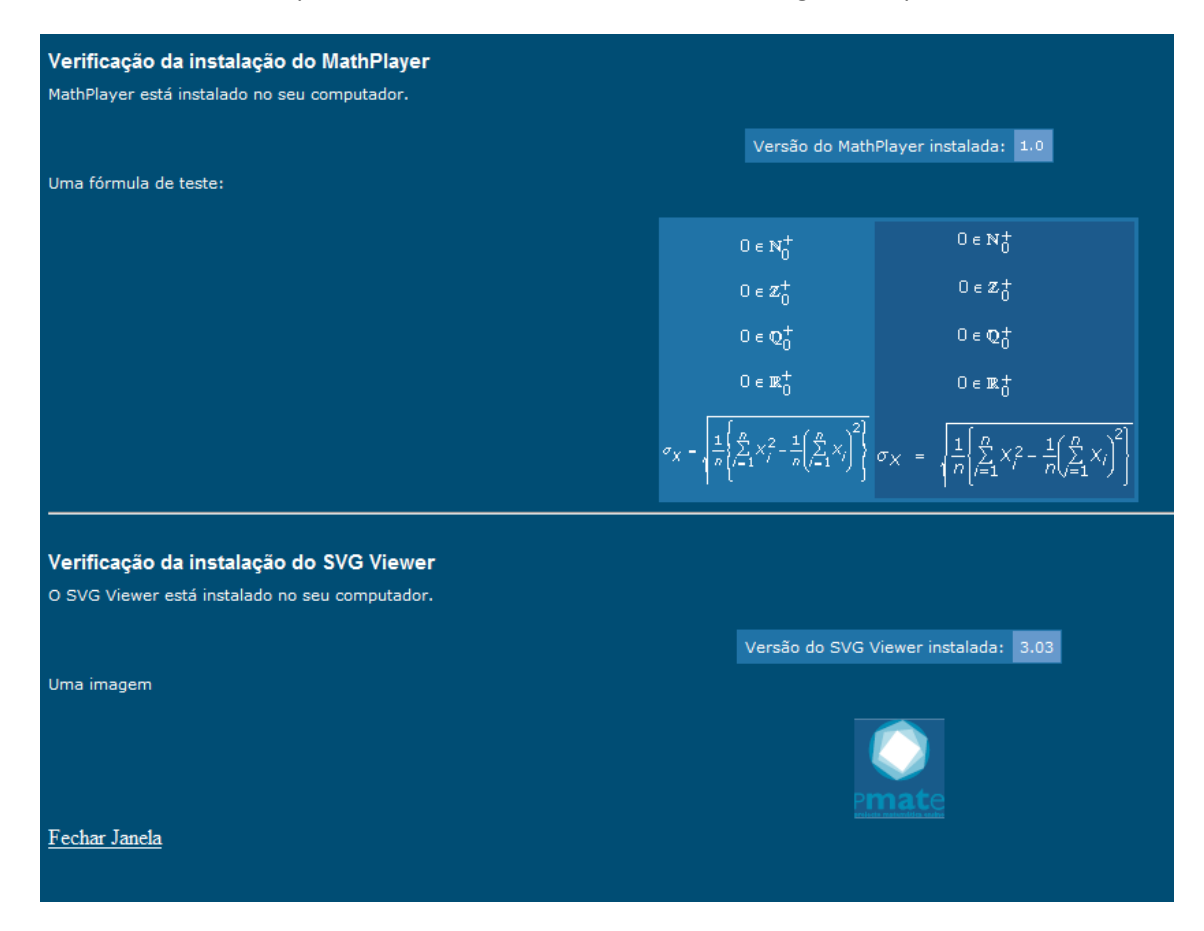

Podem ler que quer o MathPlayer quer o SVGView estão instalados no computador e em cima vêm duas colunas iguais com simbologia Matemática e a fórmula do desvio-padrão (significa que o MathPlayer está a ser executado e a funcionar coreectamente) e em baixo uma imagem p PmatE que roda (é sinal que o SVGView está a trabalhar).

### **3º Passo - Aceder aos treinos**

Na página inicial da Plataforma http://pmate2.ua.pt/pmate/ inserir nos respectivos campos <sup>o</sup>**utilizador** e a **palavra-chave** que escolheste na altura em que fizeste o registo e clicar em ».

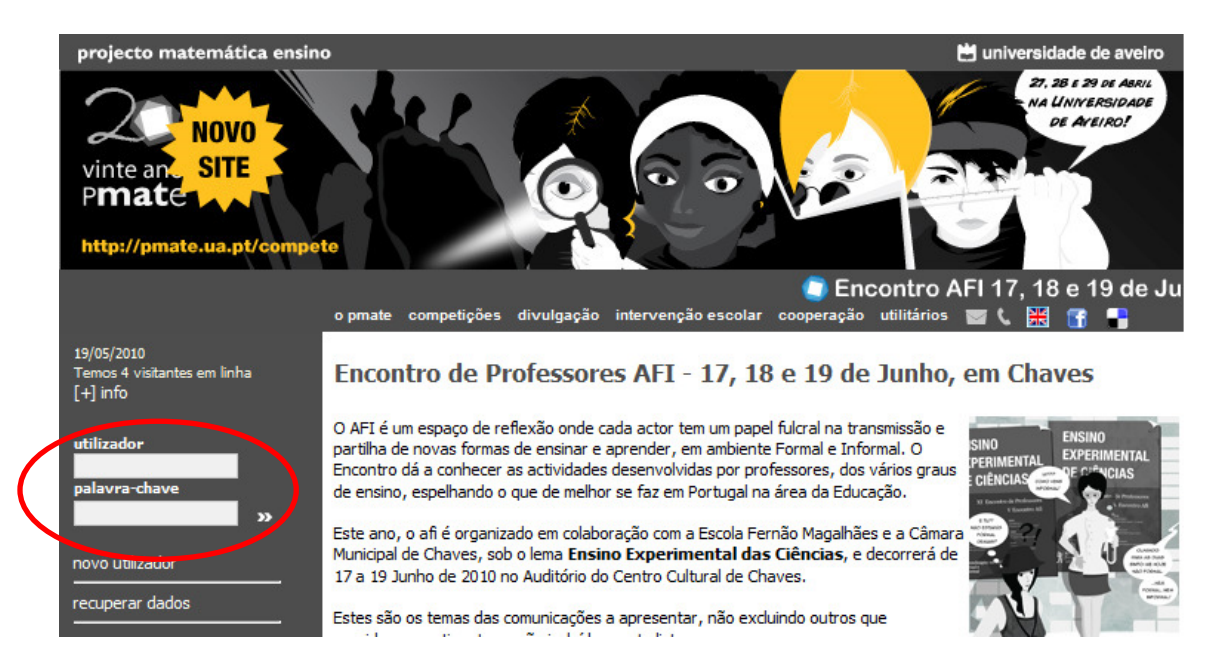

Aparecerá a página seguinte. Para acederes aos treinos deves clicar em **PMATE DESAFIA.**

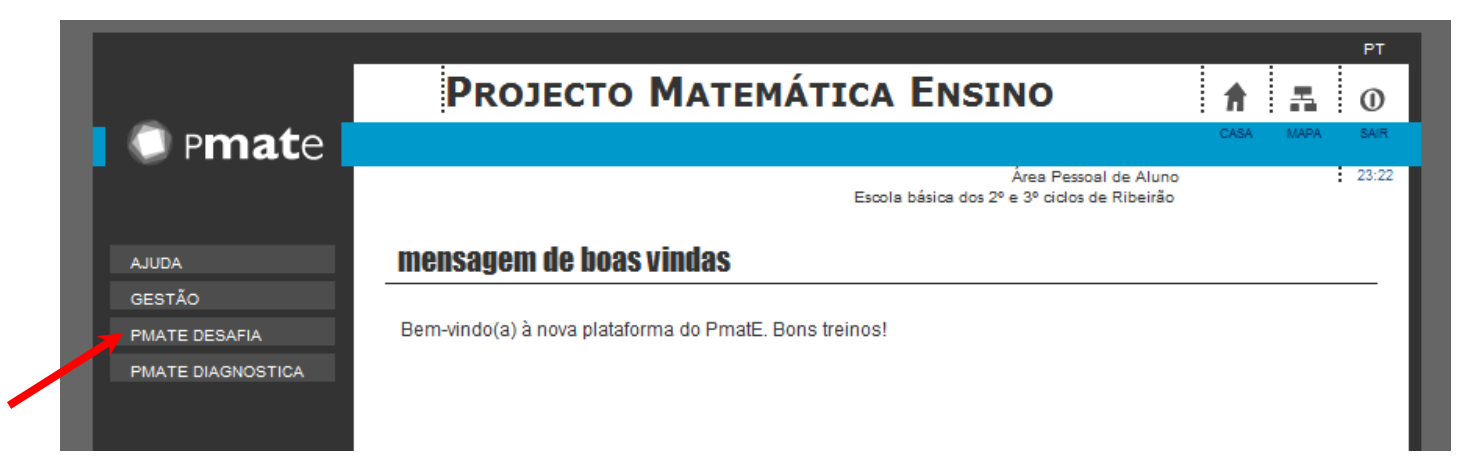

A página muda ligeiramente de aspecto e aparece-te a opção **treinos** na barra azul. Deves clicar nela para aceder às diversas provas de treino.

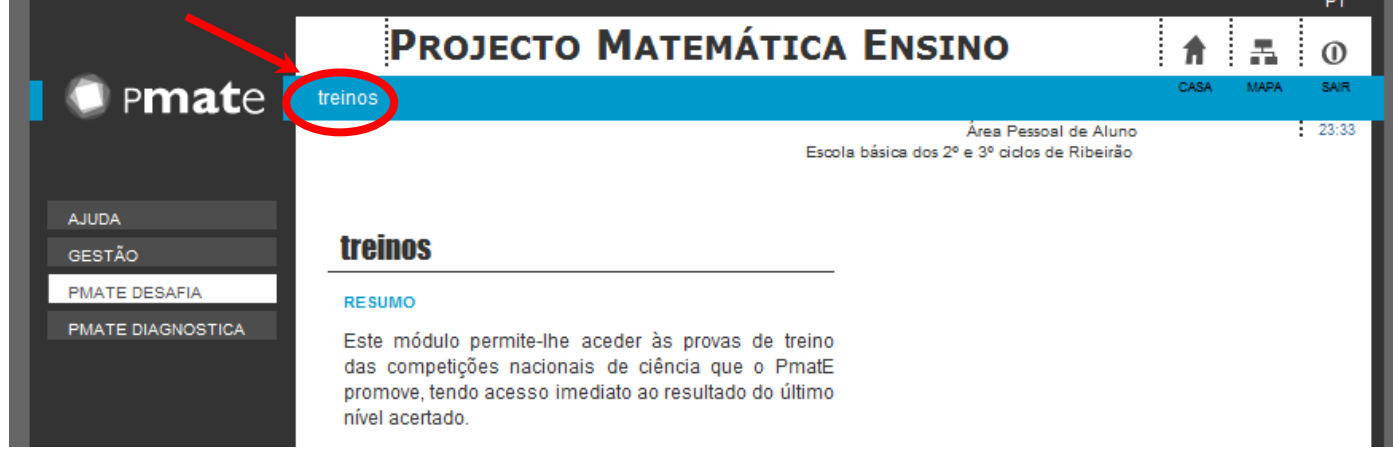

## **O** Pmate

# PROJECTO MATEMÁTICA ENSINO

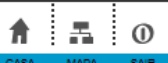

 $_{\mathrm{PT}}$ 

 $\frac{1}{2}$  23:36

.<br>Área Pessoal de Aluno<br>Escola básica dos 2º e 3º ciclos de Ribeirão

AJUDA

GESTÃO

#### PMATE DESAFIA

PMATE DIAGNOSTICA

#### **PRIMEIRO CICLO**

treinos

treinos

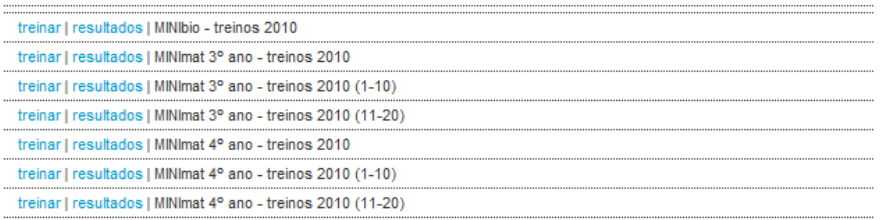

#### **SEGUNDO CICLO**

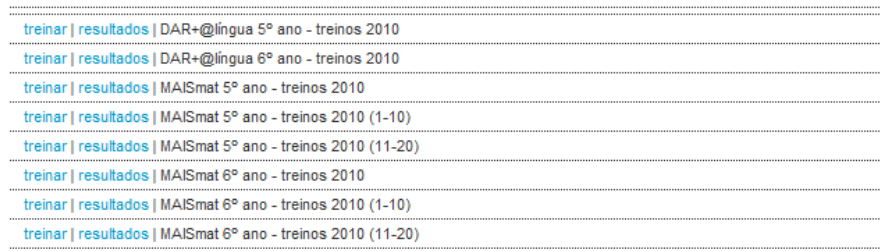

#### **TERCEIRO CICLO**

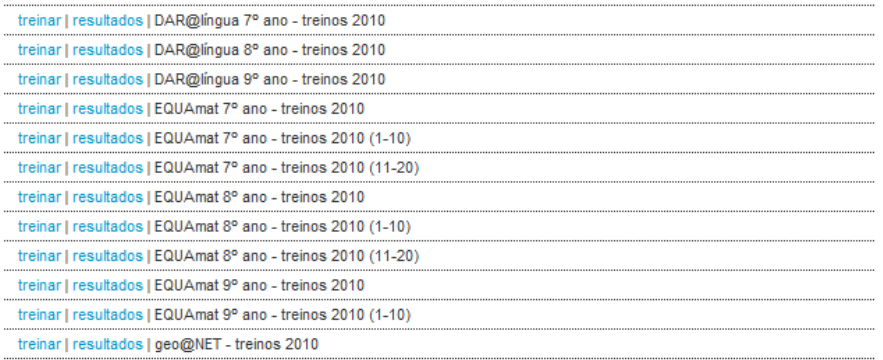

#### **ENSINO SECUNDÁRIO**

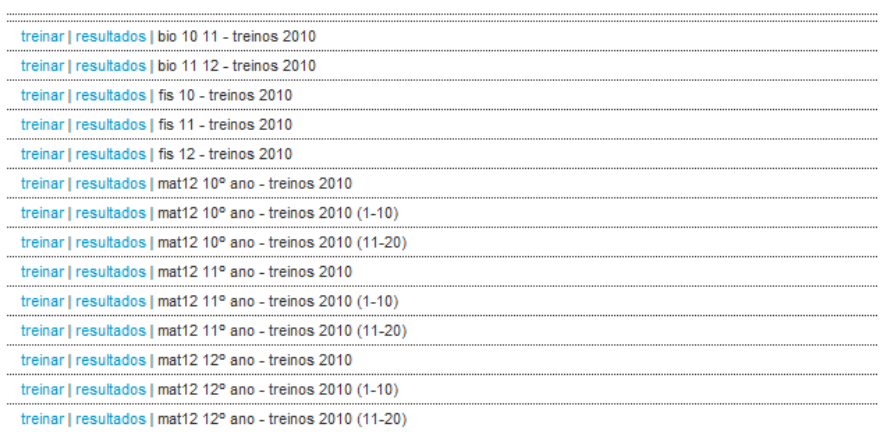

desenvolvido por: Pmate

universidade

Nesta nova página deves escolher o CICLO e a PROVA que pretendes treinar. Por exemplo, para treinares o EQUAmat 8º ano deves ir ao TERCEIRO CICLO e ir à linha respectiva e clicar depois no respectivo link que diz **treinar**.

#### **TERCEIRO CICLO**

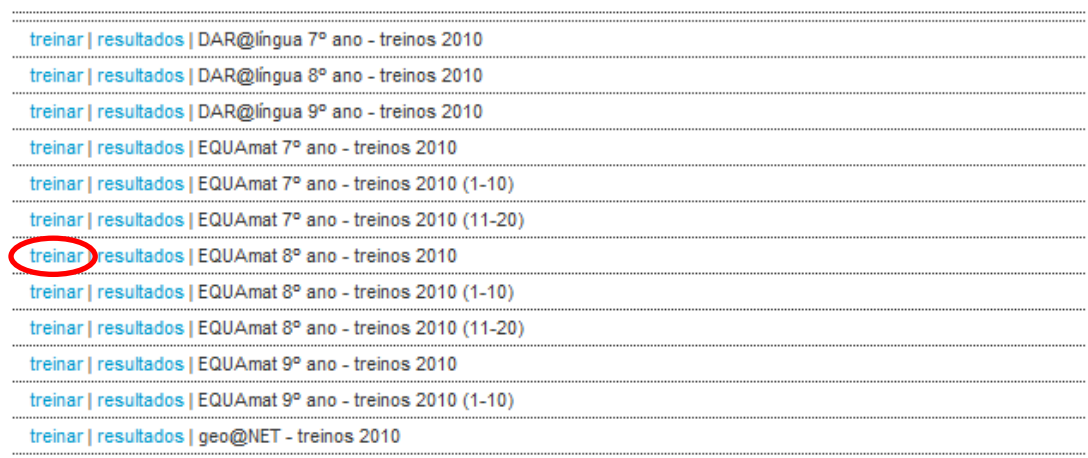

#### **Nota Importante:**

Ao entrarem pela primeira vez numa prova de treino de EQUAmat (ou outra competição: Dar@Língua, geo@NET,…) irá aparecer a seguinte barra amarela a perguntar se confiamos no Web site e pretendemos que o suplemento seja executado (SVG Viewer):

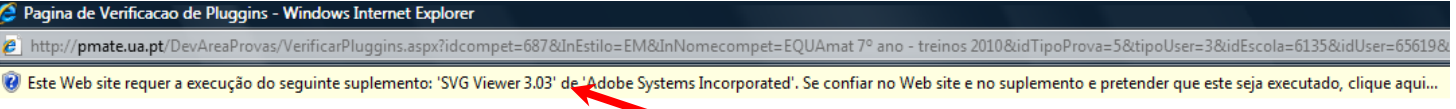

Mais uma vez devemos carregar em cima dela e seleccionar a opção **Executar Suplemento** e depois em **Executar**:

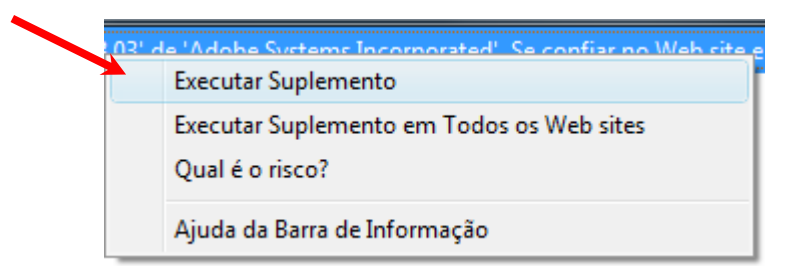

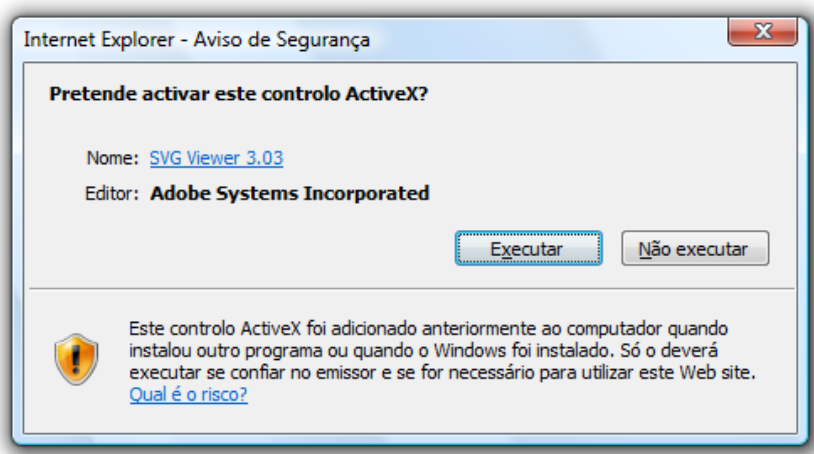

Antes de iniciarmos o treino o site volta a fazer a verificação dos pluggins instalados, tem de aparecer estas mensagens a dizer que quer o MathPlayer quer o SVG Viewer estão instalados no computador:

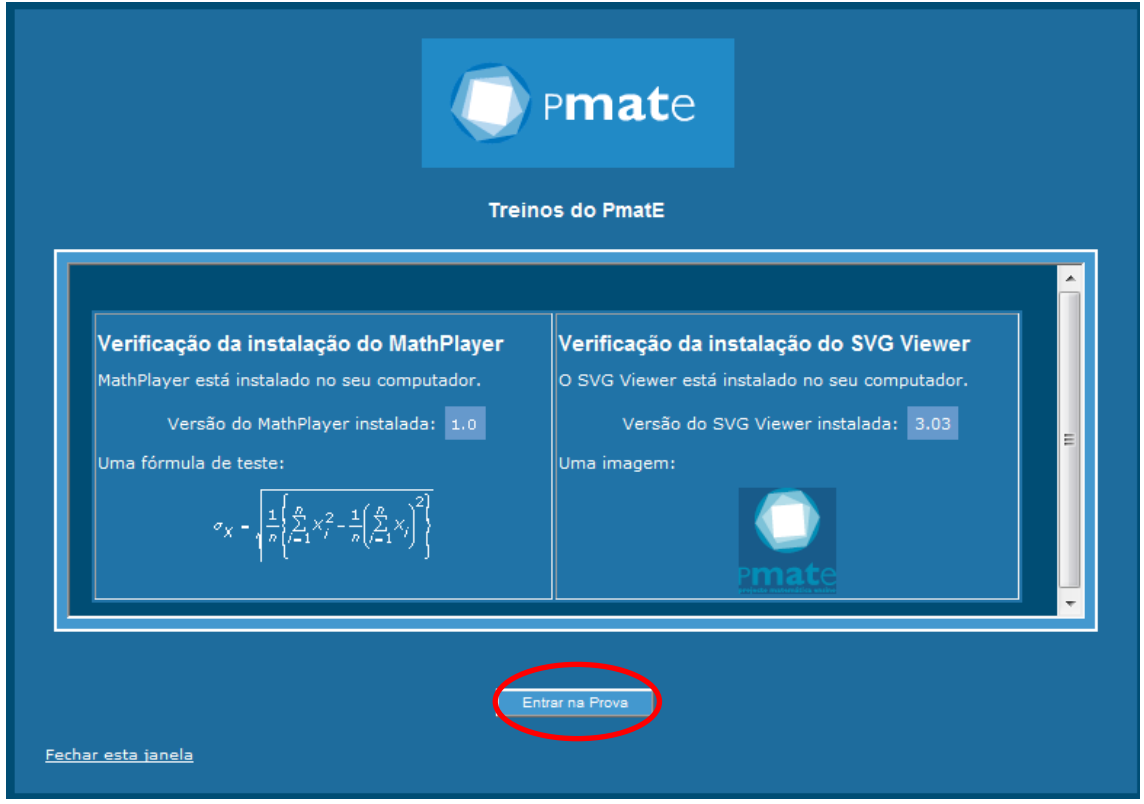

Agora é só clicar no botão que diz **Entrar na Prova** (em baixo) e treinar.

**IMPORTANTE:** Quando perderes e aparecer a mensagem **Game Over** podes sempre ir à página na qual seleccionaste a prova que estavas a treinar e clicar em **resultados** e depois seleccionar, dentro das várias opções que surgem a prova que estavas a realizar (olha com a tenção para o dia e a hora do registo) para veres o último nível em que estavas com a respectiva resolução (o que tinhas certo e a(s) que estava(m) mal), para isso clicas em Ver Nível \*, onde \* representa o número do nível em que perdeste.

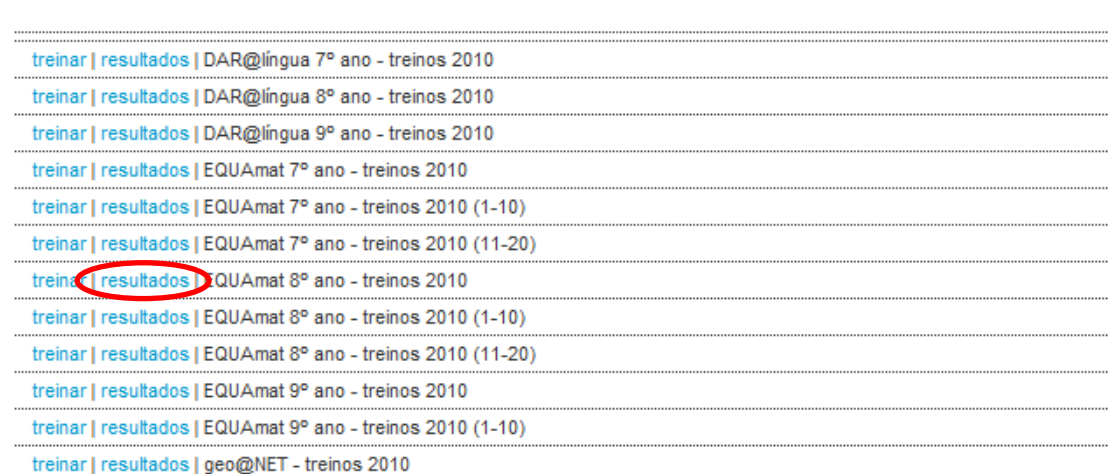

**TERCEIRO CICLO**